## Лабораторная работа №7

Тема: Работа с объектами рабочего стола, программ Проводник и Мой компьютер в ОС Windows XP

Цель работы**:** изучить основы работы в операционной системе Windows: приёмы управления при помощи мыши, операций с файловой системой при помощи системы окон папок и работы с файловой структурой при помощи программы Проводник.

Предварительная подготовка: спец. дисциплины «Операционные технологии».

Количество часов: 2 часа

Оборудование: Персональный компьютер.

Задание 1. Операции с файловой системой WINDOWS при помощи системы окон папок

Порядок работы:

1. Откройте папку на Рабочем столе папку Мои документы.

- 2. Создайте две новые папки:
	- Первую папку при помощи строки меню окна Файл→Создать→Папку;
	- Вторую папку с помощью контекстного меню (правая кнопка мыши): выберите пункт Создать→Папку.
	- Переименуйте папки:
	- С помощью строки меню окна: выделите одну из папок и выполните команду Файл→Переименовать. Дайте имя Папка 1.
	- С помощью контекстного меню (правая кнопка мыши): выделите другую папку и выберите команду Переименовать. Дайте имя Папка 2.

4. Откройте обе папки одним из способов:

- Двойной щелчок;
- С помощью контекстного меню командой Открыть;
- С помощью строки меню окна: Файл→Открыть;
- С помощью клавиши ENTER при выделенном значке папки.

5. Расположите окна папок рядом, не перекрывая друг друга (если необходимо, измените размер окна). Чтобы каждая папка открывалась в отдельном окне, выполните команду: Пуск→ Панель управления→ Свойства папки→ вкладка Вид→ Дополнительные параметры и установите флажок Открывать каждую папку в отдельном окне.

6. В первой папке создайте 4 файла: два текстовых документа и два рисунка.

Вызовите контекстное меню и выберите команду Создать→Текстовый документ или Создать→ Точечный рисунок.

7. Все файлы из Папки 1 переместите в Папку 2 разными способами:

 С помощью строки меню: в окне Папки 1 выделите Файл 1 и выполните команду Правка→ Вырезать. Перейдите в окно Папки 2 и выполните команду Правка→ Вставить.

 С помощью панели инструментов: выделите Файл 2 и нажмите кнопку «Вырезать» (ножницы). Перейдите в окно Папки 2 и нажмите кнопку «Вставить». Если панель инструментов не содержит этих кнопок, добавьте их при помощи команды Вид→Панели инструментов→Настройка, выделите необходимые имеющиеся кнопки и выполните команду Добавить.

 С помощью контекстного меню: выделите Файл 3 и нажмите правую кнопку мыши для вызова контекстного меню, выберите команду Вырезать. Перейдите в окно Папки 2 и на пустом месте вызовите контекстное меню, выберите команду Вставить.

– С помощью комбинации клавиш на клавиатуре: выделите Файл 4, одновременно нажмите клавиши Ctrl и X. Перейдите в окно Папки 2 и нажмите одновременно Ctrl и V.

Все файлы из Папки 2 скопировать в Папку 1 разными способами.

 С помощью панели инструментов: в Папке 2 выделите Файл 2 и нажмите кнопку «Копировать», перейдите в окно Папки 1 и нажмите кнопку «Вставить»

 С помощью контекстного меню: в Папке 2 выделите Файл 3 и нажмите правую кнопку мыши для вызова контекстного меню, выберите команду Копировать. Перейдите в окно Папки 1 и на пустом месте вызовите контекстное меню и выберите команду Вставить.

 С помощью комбинации клавиш на клавиатуре: в Папке 2 выделите Файл 4 и нажмите одновременно Ctrl и C. Перейдите в окно Папки 1 и нажмите Ctrl и V.

 Из Папки 1 удалите все файлы разными способами. 10. Закройте окна Папка 1 и Папка 2

Задание 2. Работа с файловой структурой при помощи программы Проводник

Порядок работы:

1. Запустите программу Проводник при помощи кнопки Пуск→Все программы→ Стандартные→ Проводник (или контекстного меню кнопки Пуск) и создайте следующую структуру папок:

Мои документы

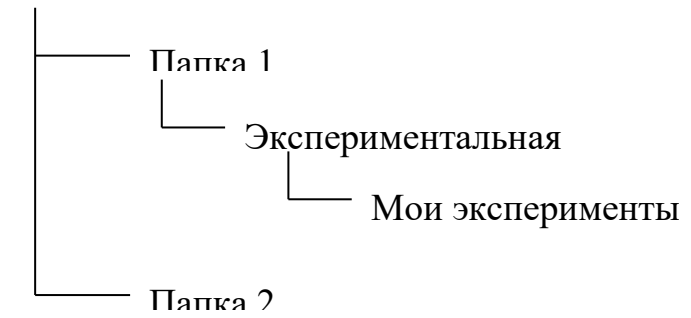

2. Найдите папку Мои документы в области дерева папок, в которой должны находиться Ваши папки: Папка 1 и Папка 2.

3. Откройте Папку 1 и в области активной папки создайте новую папку одним из известных Вам способов и дайте ей имя Экспериментальная. В области дерева папок убедитесь в том, что рядом со значком папки Папка 1 образовался знак узла +, свидетельствующий о том, что папка имеет вложенные папки. При нажатии на знак узла  $\pm$  происходит разворачивание Папки 1 и он меняется на знак  $\Box$ .

4. Откройте папку Экспериментальная в области дерева папок Проводника.

В области активной папки не должно отображаться никакого содержимого, поскольку эта папка пуста.

5. Создайте в области активной папки Проводника новую папку Мои эксперименты внутри папки Экспериментальная. Убедитесь в том, что в области дерева папок рядом со значком папки Экспериментальная образовался знак узла  $\pm$ . Разверните узел и рассмотрите образовавшуюся структуру вложенных папок в области дерева папок Проводника.

6. Откройте Папку 2, убедитесь в том, что в области активной папки в ней есть содержимое (созданные ранее Вами файлы), но в области дерева папок рядом со значком папки нет знака узла  $\pm$ , так как в ней нет вложенных папок.

7. Покажите результаты работы преподавателю.

8. Удалите Папку 1 и Папку 2 в Корзину одним из известных Вам способом.

9. Очистите Корзину при помощи контекстного меню

Отчет должен содержать:

- 1. Название, цель, задание лабораторной работы;
- 2. Описание выполнения пунктов задания с указанием последовательности команд;
- 3. Ответы на контрольные вопросы

Контрольные вопросы

- 1. Что такое проводник?
- 2. Как работает функция поиск файла?
- 3. Перечислите горячие клавиши для работы с файлами.